# **Zbiór instrukcji dotyczących składania, przyjmowania oraz mnitorowania e-deklaracji w systemach ZIU oraz SIOEO**

# <span id="page-1-0"></span>Spis treści

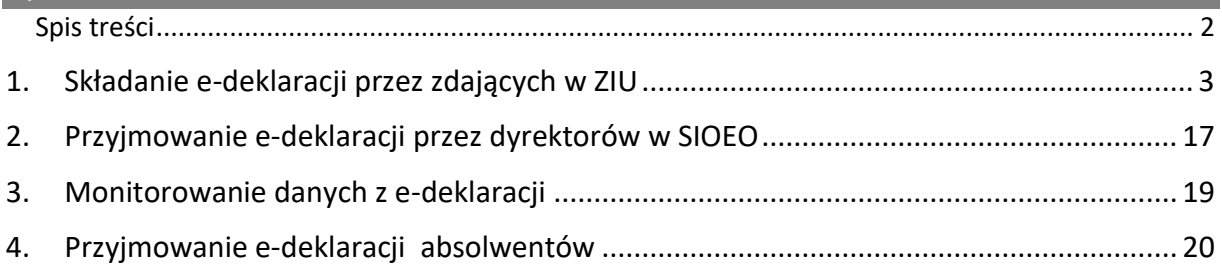

# **1. Składanie e-deklaracji przez zdających w ZIU**

### <span id="page-2-0"></span>**Aby złożyć e-deklarację w systemie ZIU należy:**

1. Dyrektor szkoły przekazuje zdającym dane do logowania w serwisie ZIU, które zawierają informacje: *Login, Hasło, Data wygenerowania hasła, Adres serwisu.*

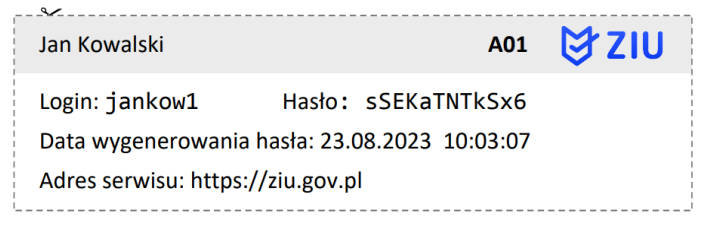

2. Wejść na stronę *[https://wyniki.edu.pl](https://wyniki.edu.pl/)*, a następnie zalogować się wprowadzając login oraz hasło w odpowiednie pola **<sup>1</sup>**i kliknąć przycisk *Dalej <sup>2</sup>* lub wybrać inny sposób logowania: profil zaufany, e-dowód lub bankowość elektroniczną *<sup>3</sup>* .

 $\bullet$ 

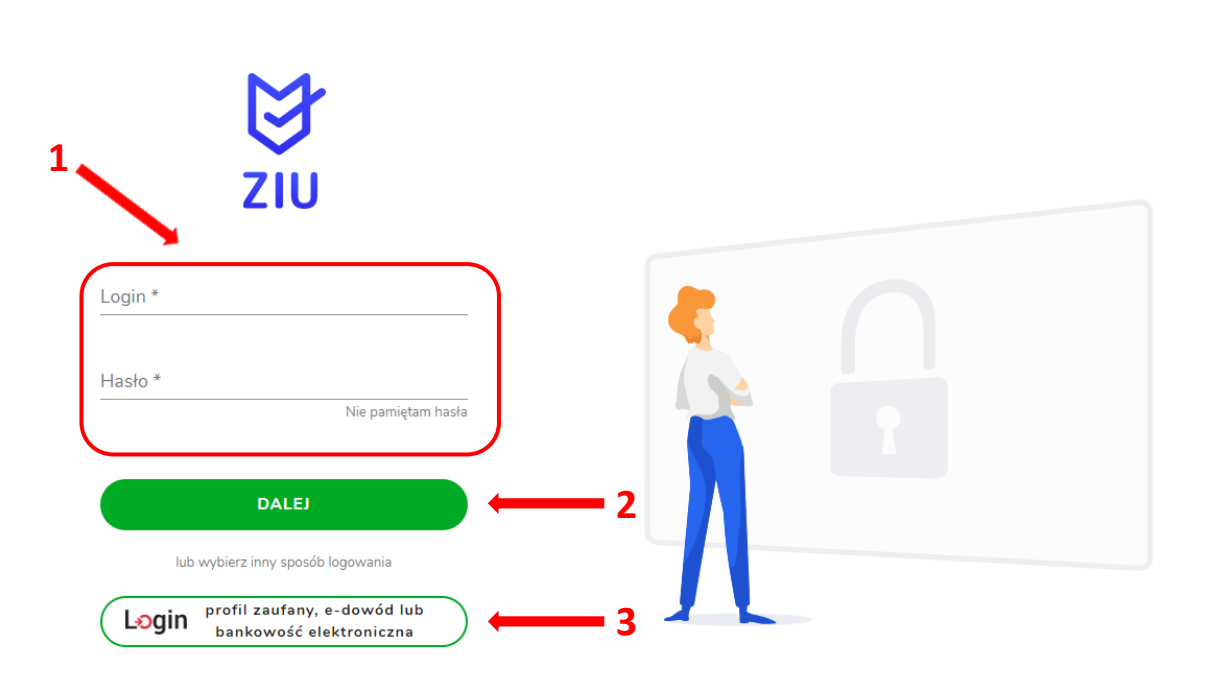

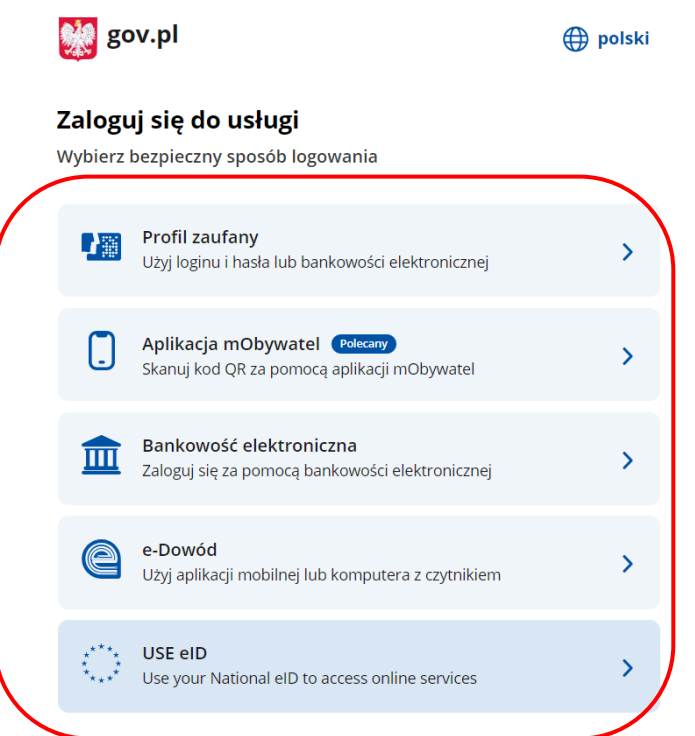

3. W przypadku problemów z dostępem, upewnić się czy połączenie z internetem działa poprawnie, a następnie, jeżeli zaistnieje taka konieczność, skorzystać z opcji odzyskiwania hasła (przycisk *Nie pamiętam hasła*) **<sup>4</sup>** .

 $\bullet$ 

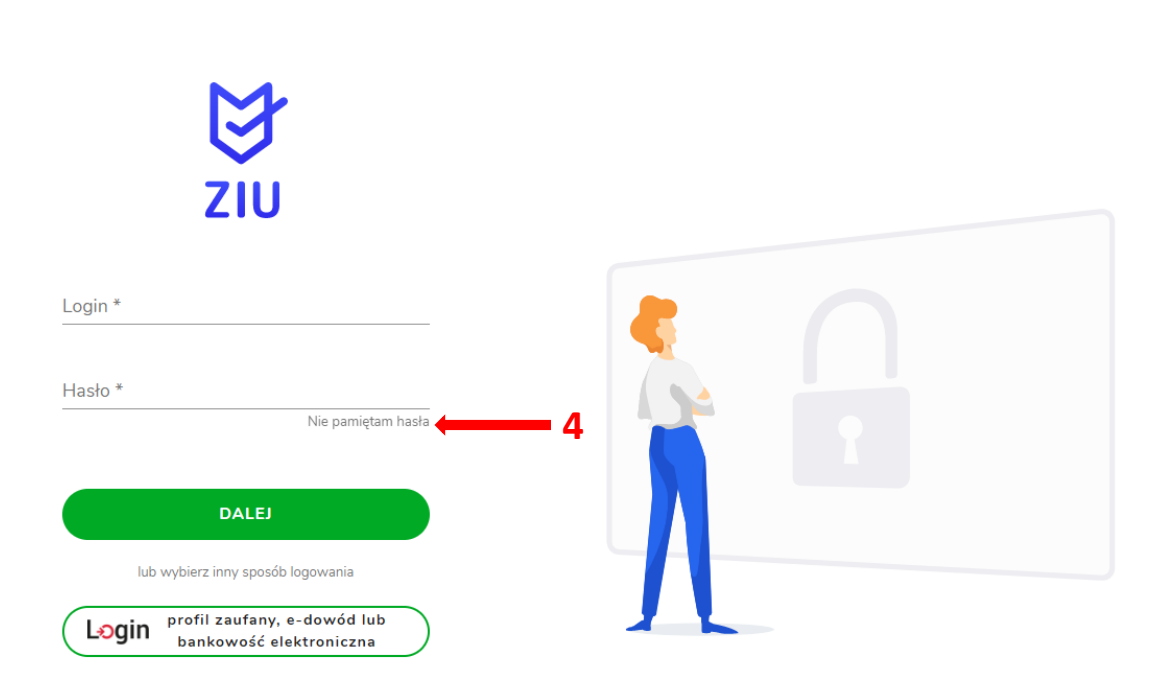

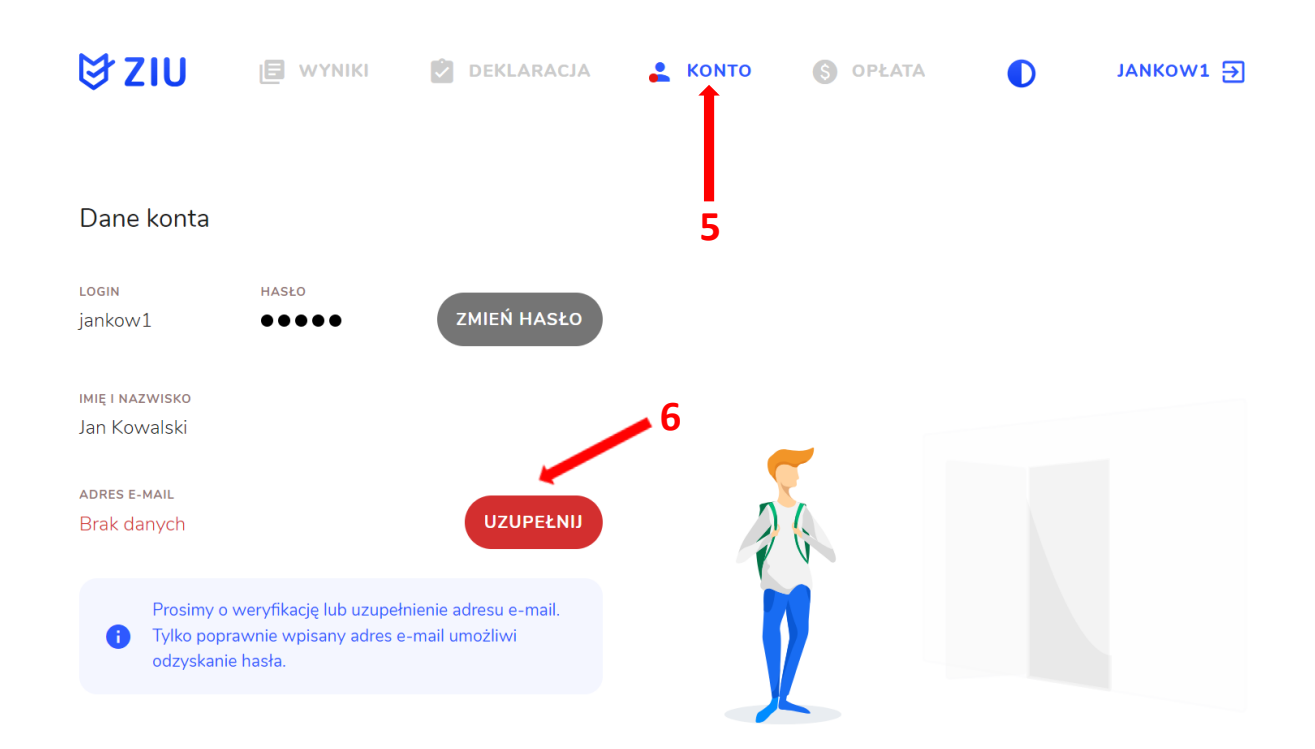

4. Po zalogowaniu, w zakładce *Konto* **<sup>5</sup>** należy zweryfikować lub uzupełnić adres e-mail **<sup>6</sup>** .

5. Po wybraniu zakładki *Deklaracja* **<sup>7</sup>** , kliknąć *Złóż e-deklarację* **<sup>8</sup>** *.*

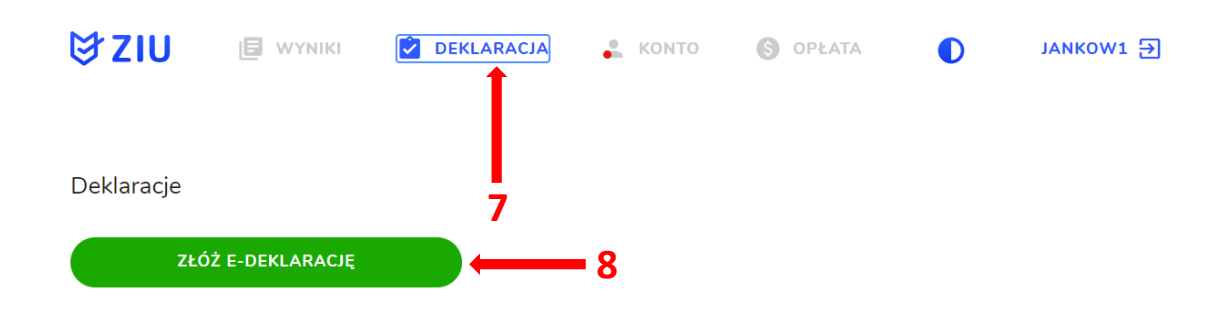

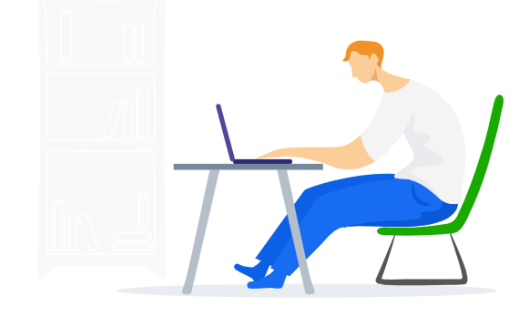

6. Uzupełnić dane kontaktowe wpisując *Telefon, Email, Numer budynku, Kod pocztowy, Miejscowość* w polach wymaganych oraz opcjonalnie wprowadzić dane w polu *Ulica* oraz *Numer lokalu* **<sup>9</sup>** .

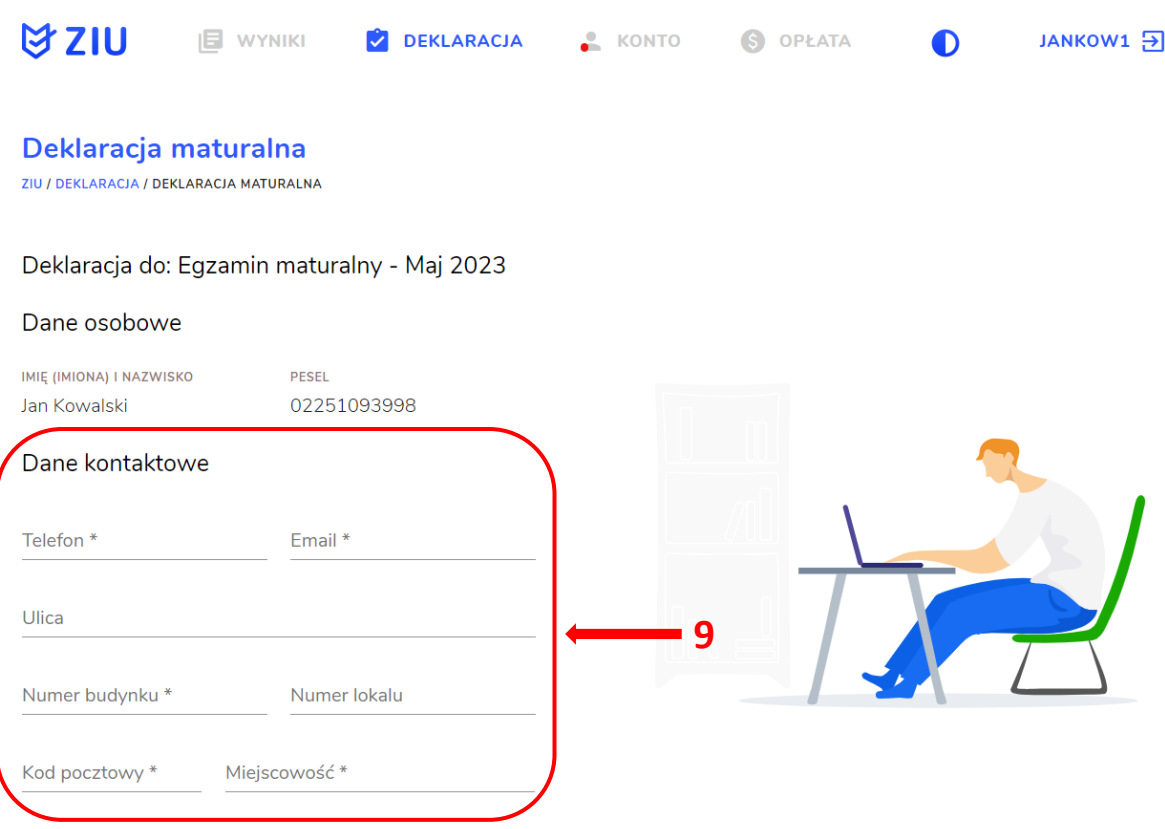

**Uczeń –** absolwent tegoroczny, który zamierza przystąpić do egzaminu maturalnego bezpośrednio po ukończeniu szkoły.

**Absolwent –** absolwent z lat ubiegłych, który ukończył szkołę i po upływie danego czasu chce przystąpić do egzaminu maturalnego.

#### **Uzupełnianie deklaracji w przypadku Ucznia**

- 1. W przypadku ucznia uzupełnić dane podstawowe zaznaczając *Uczeń* **<sup>1</sup>** *.*
- 2. Jeśli zdający należy do oddziału dwujęzycznego, zaznaczyć checkbox 2, a następnie wybrać z rozwijalnej listy rodzaj drugiego języka nauczania **<sup>3</sup>** oraz język nauczania **<sup>4</sup>** .
- 3. Z rozwijalnej listy wybrać właściwy rodzaj deklaracji **<sup>5</sup>** .

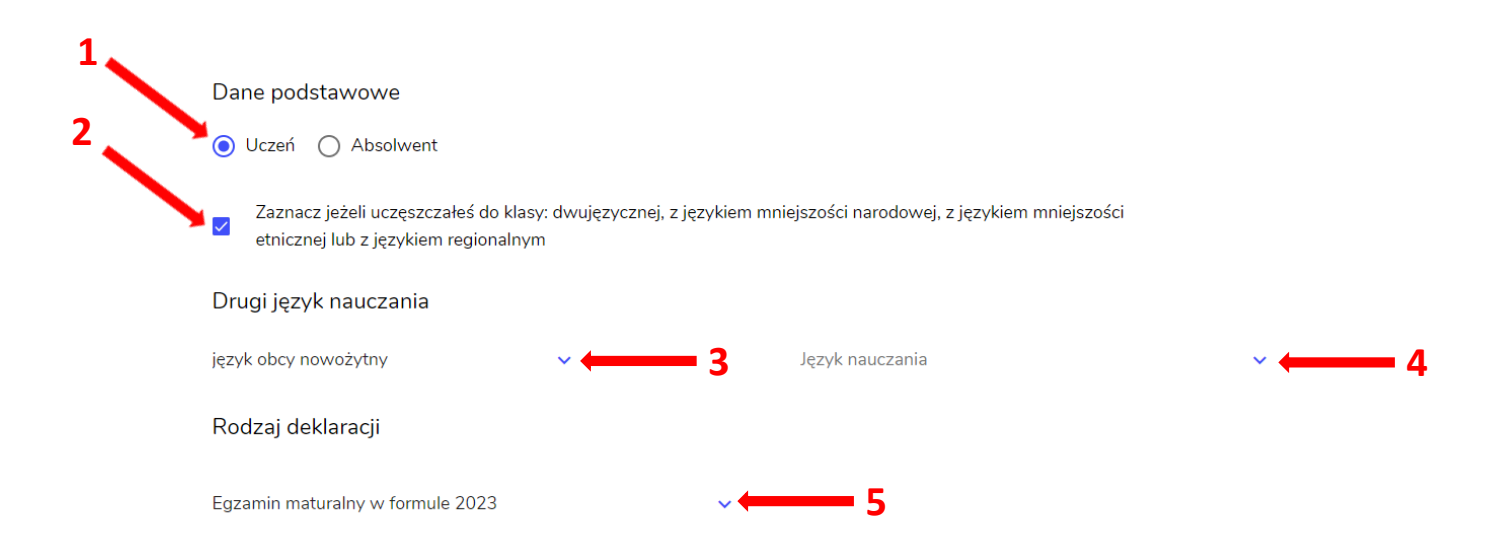

Wybór właściwego rodzaju deklaracji ułatwia tabela, dostępna pod adresem:

[https://cke.gov.pl/egzamin-maturalny/egzamin-maturalny-w-formule-2023/harmonogram](https://cke.gov.pl/egzamin-maturalny/egzamin-maturalny-w-formule-2023/harmonogram-komunikaty-i-informacje/rok-szkolny-2023-2024/)[komunikaty-i-informacje/rok-szkolny-2023-2024/](https://cke.gov.pl/egzamin-maturalny/egzamin-maturalny-w-formule-2023/harmonogram-komunikaty-i-informacje/rok-szkolny-2023-2024/)

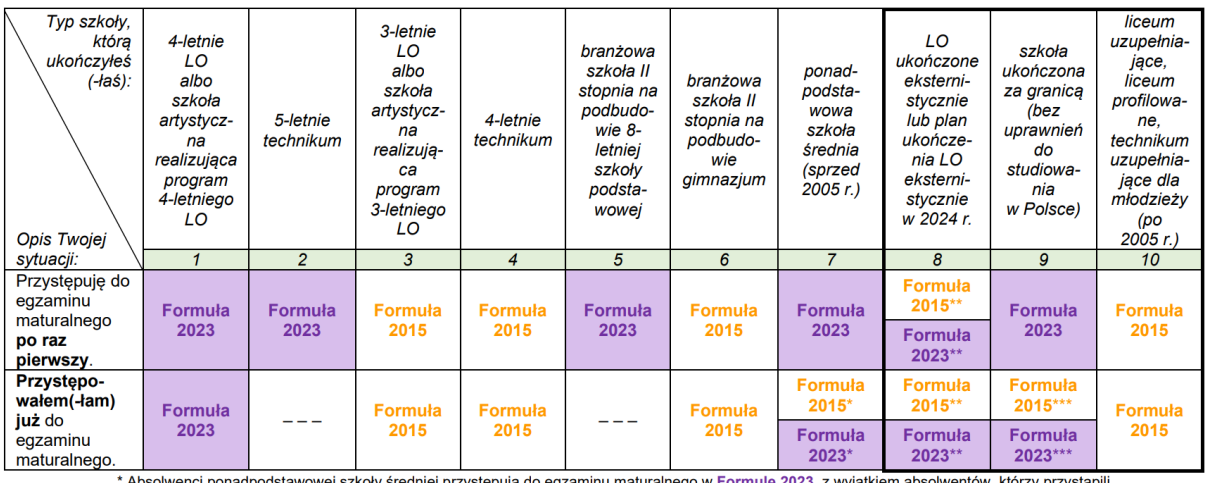

Ausonwerki politika (angles and the state of the state of the state of the state of the state of the state of the state of the state of equality of the state of the state of the state of the state of the state of the state

w Formule 2015.<br>\*\* Osoby, które uzyskały lub uzyskają świadectwo ukończenia 4-letniego LO na podstawie egzaminów eksternistycznych, przystępują do egzaminu<br>\*\* Osoby, które uzyskały świadectwo ukończenia 3-letniego LO na po w Formule 2023. Osoby, które uzyskały świadectwo ukończenia 3-letniego LO na podstawie egzaminów eksternistycznych, przystępują do egzaminu

W Formule 2015.<br>
\*\*\* Jeżeli zdający przystępuje do egzaminu maturalnego po raz pierwszy w 2023 r. (w Formule 2023), przystępując do egzaminu maturalnego ponownie<br>
\*\*\* Jeżeli zdający przystępuje do egzaminu w Formule 2023.

- 4. Uzupełnić pola dotyczące egzaminów obowiązkowych.
- 5. Jeśli uczeń przystępuje do części ustnej egzaminu zaznaczyć checkbox **<sup>6</sup>** .
- 6. Uzupełnić informacje dotyczące egzaminów dodatkowych, wybierając z listy dany egzamin, a następnie klikając przycisk *Dodaj* **<sup>7</sup>** *.*
- 7. W celu usunięcia wybranego poprzednio egzaminu dodatkowego, kliknąć **<sup>8</sup>** .

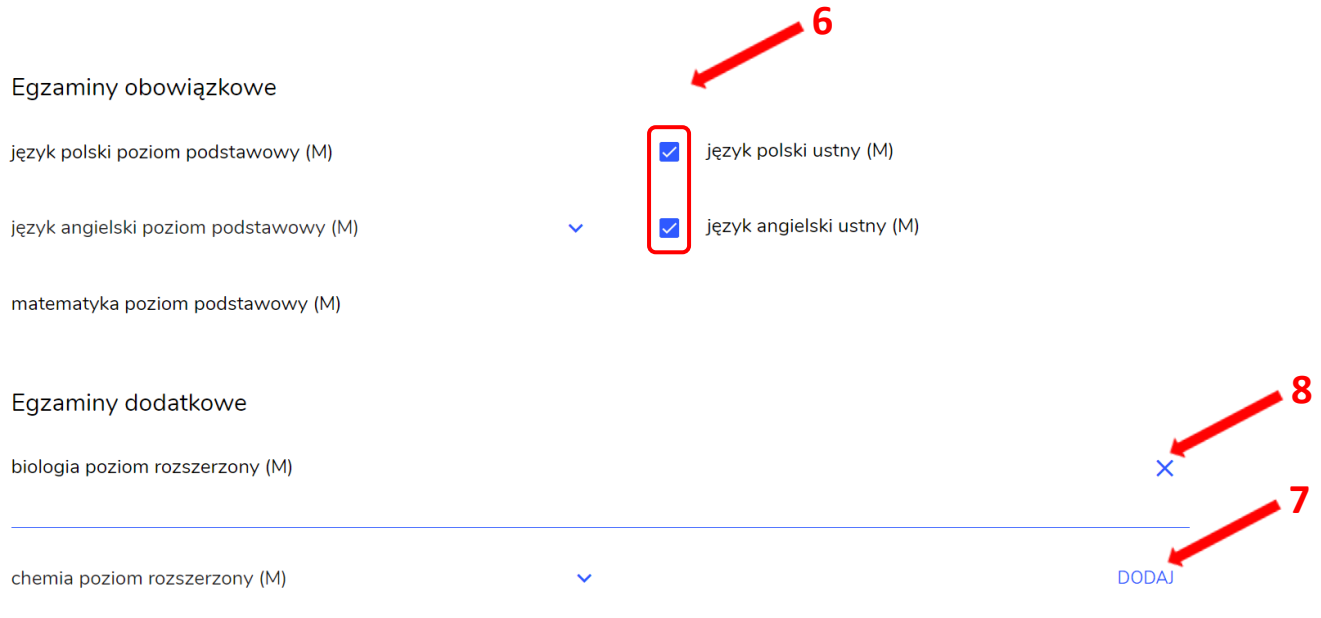

8. Jeżeli zdający nie musi przystąpić do egzaminu maturalnego z przedmiotu dodatkowego, ponieważ posiada dokumenty uprawniające do uzyskania tytułu technika, należy zaznaczyć checkbox **<sup>9</sup>** , a następnie z listy wybrać posiadany dokument **<sup>10</sup>** .

Nie muszę przystępować do egzaminu maturalnego z przedmiotu dodatkowego, ponieważ posiadam dokumenty potwierdzające uprawnienia do uzyskania dyplomu w zawodzie nauczanym na poziomie technika:

 **10**

Wybierz jedną z dostępnych opcji

 **9**

Jeżeli odpowiednie dokumenty uzyskasz przed 20 kwietnia 2023 r., możesz złożyć do dyrektora szkoły pisemną informację o rezygnacji z przystąpienia do egzaminu z przedmiotu dodatkowego na poziomie rozszerzonym.

# 9. Zaznaczyć checkbox **<sup>11</sup>** wyrażający właściwe oświadczenia.

#### Zgody i oświadczenia

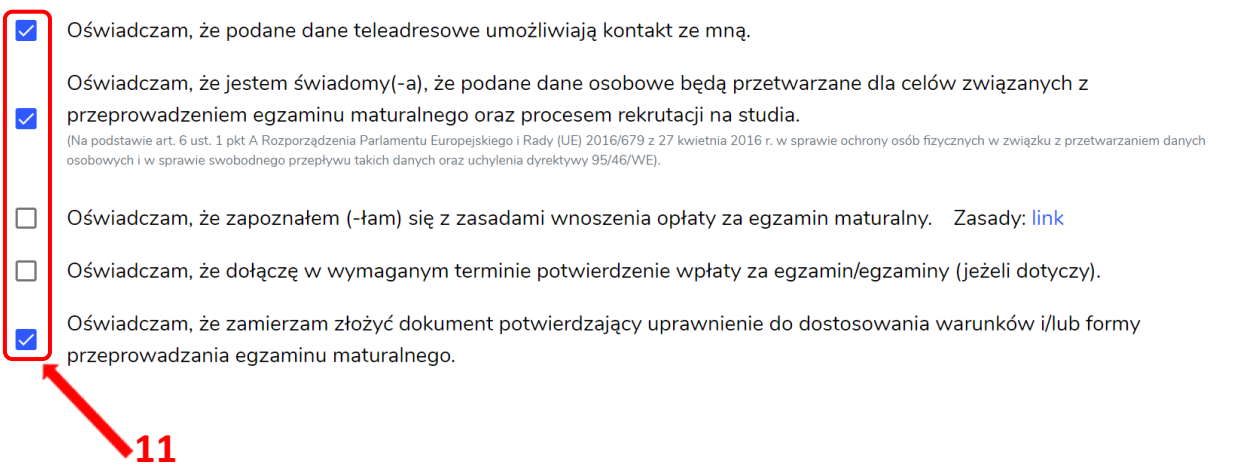

10. W celu dodania załącznika, kliknąć *Dodaj załącznik* **<sup>12</sup>**przy odpowiednim rodzaju dokumentacji.

Usunięcie dodanego poprzednio załącznika jest możliwe po kliknięciu <sup>× 13</sup>.

11. Po prawidłowym uzupełnieniu całego formularza e-deklaracji, należy kliknąć aktywny przycisk *Dalej* **<sup>14</sup>** *.*

Zweryfikować wszystkie wprowadzone dane w podsumowaniu i kliknąć *Wyślij* **<sup>15</sup>** .

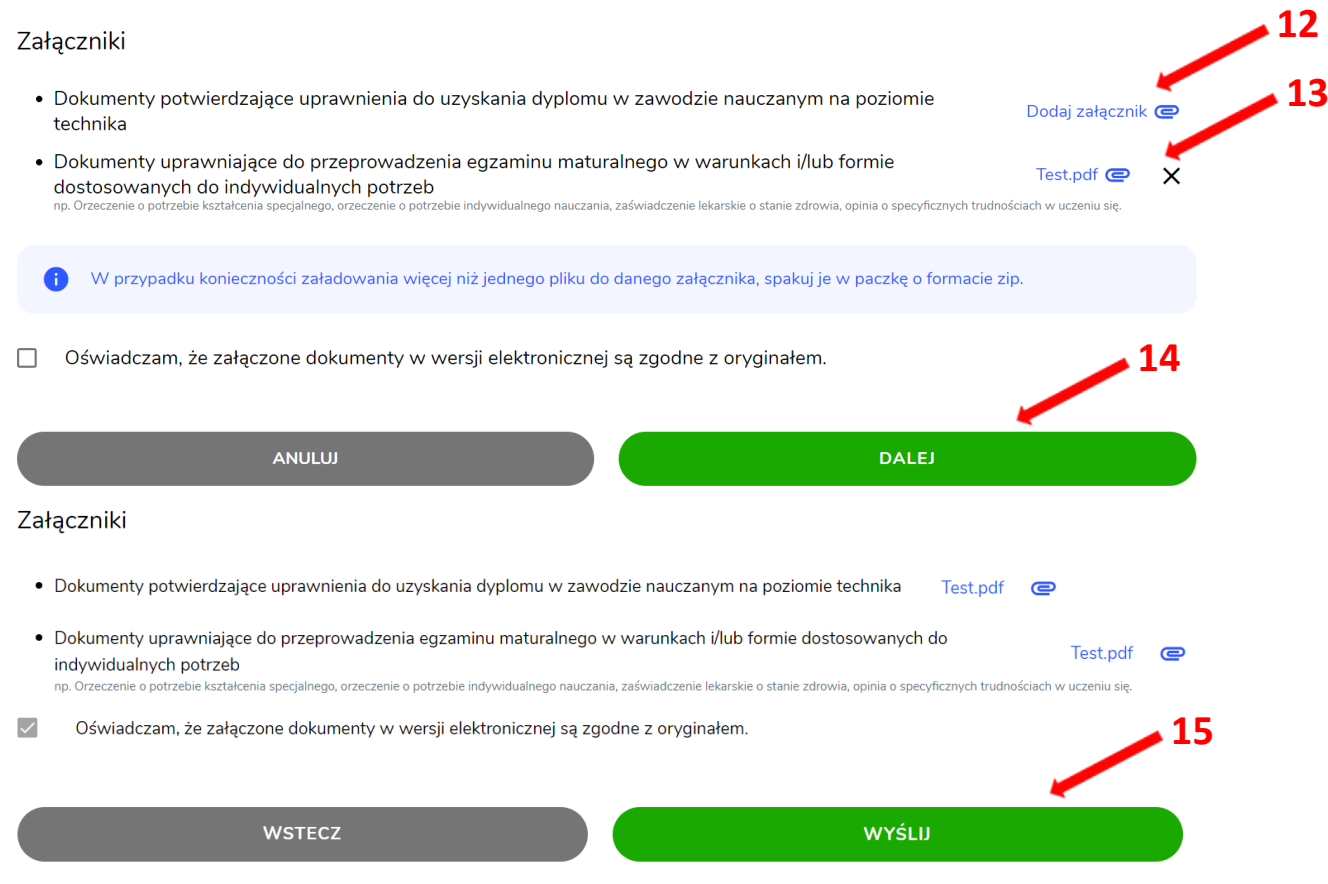

*12.* Pojawi się potwierdzenie złożenia deklaracji, którą można **wydrukować** klikając *Wydrukuj* **<sup>16</sup>** .

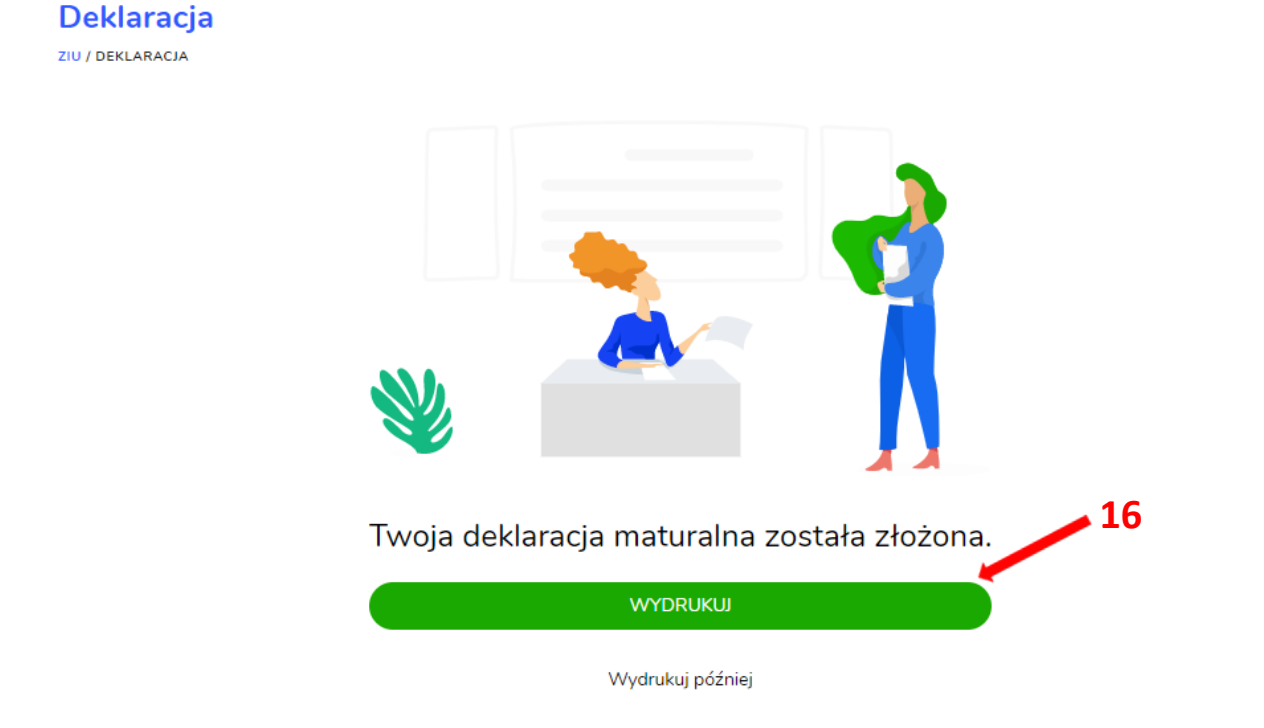

13. Złożoną deklarację maturalną można edytować do momentu zmiany statusu *Złożona* **<sup>17</sup>** na *Przyjęta* **<sup>18</sup>** *.*

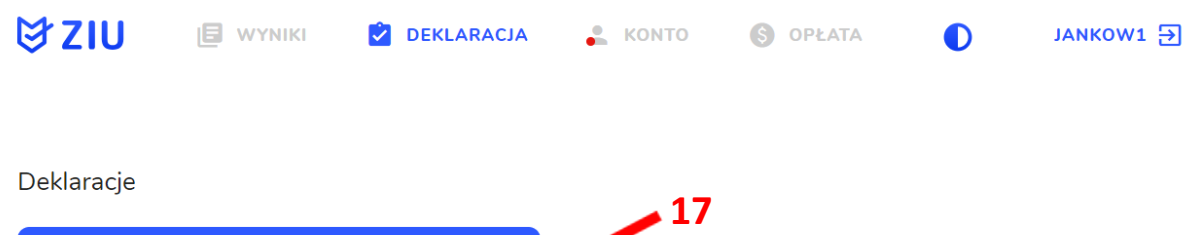

ZŁOŻONA

24.09.2023

Deklaracja maturalna<br>Egzamin maturalny - Sesja główna

 $\odot$ 

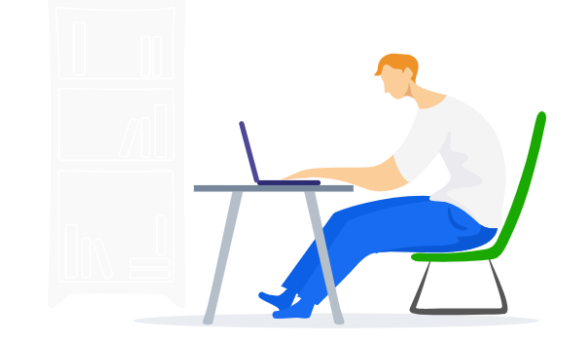

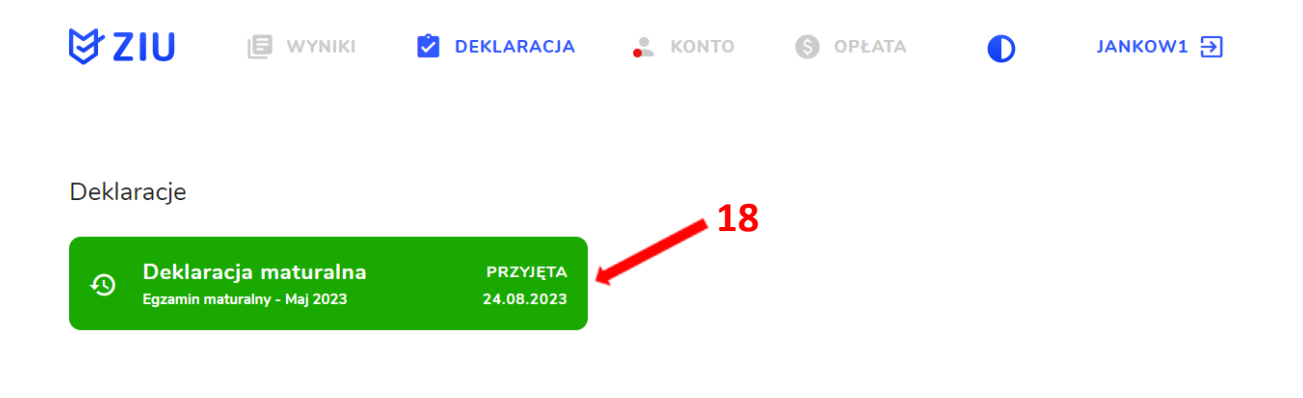

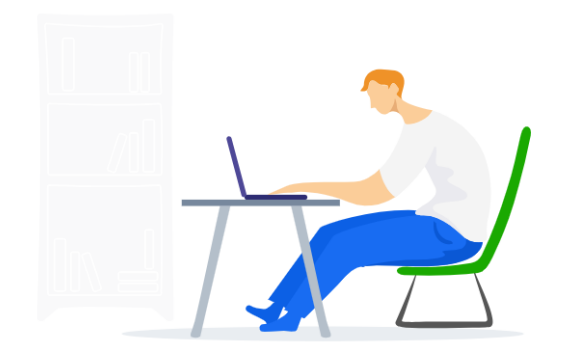

#### **Uzupełnianie deklaracji w przypadku Absolwenta**

- 1. W przypadku absolwenta uzupełnić dane podstawowe zaznaczając opcję *Absolwent* **<sup>1</sup>** , a następnie wybrać odpowiedni *Typ zdającego* **<sup>2</sup>** *.*
- 2. Wybrać z listy podejście do egzaminu **<sup>3</sup>**oraz wpisać rok ukończenia szkoły **<sup>4</sup>** .
- 3. Jeśli zdający należał do oddziału dwujęzycznego, zaznaczyć checkbox **<sup>5</sup>**oraz zrozwijalnej listy wybrać rodzaj drugiego języka nauczania **<sup>6</sup>** oraz język nauczania **<sup>7</sup>** .
- 4. Z rozwijalnej listy wybrać rodzaj deklaracji **<sup>8</sup>** .

 **5**

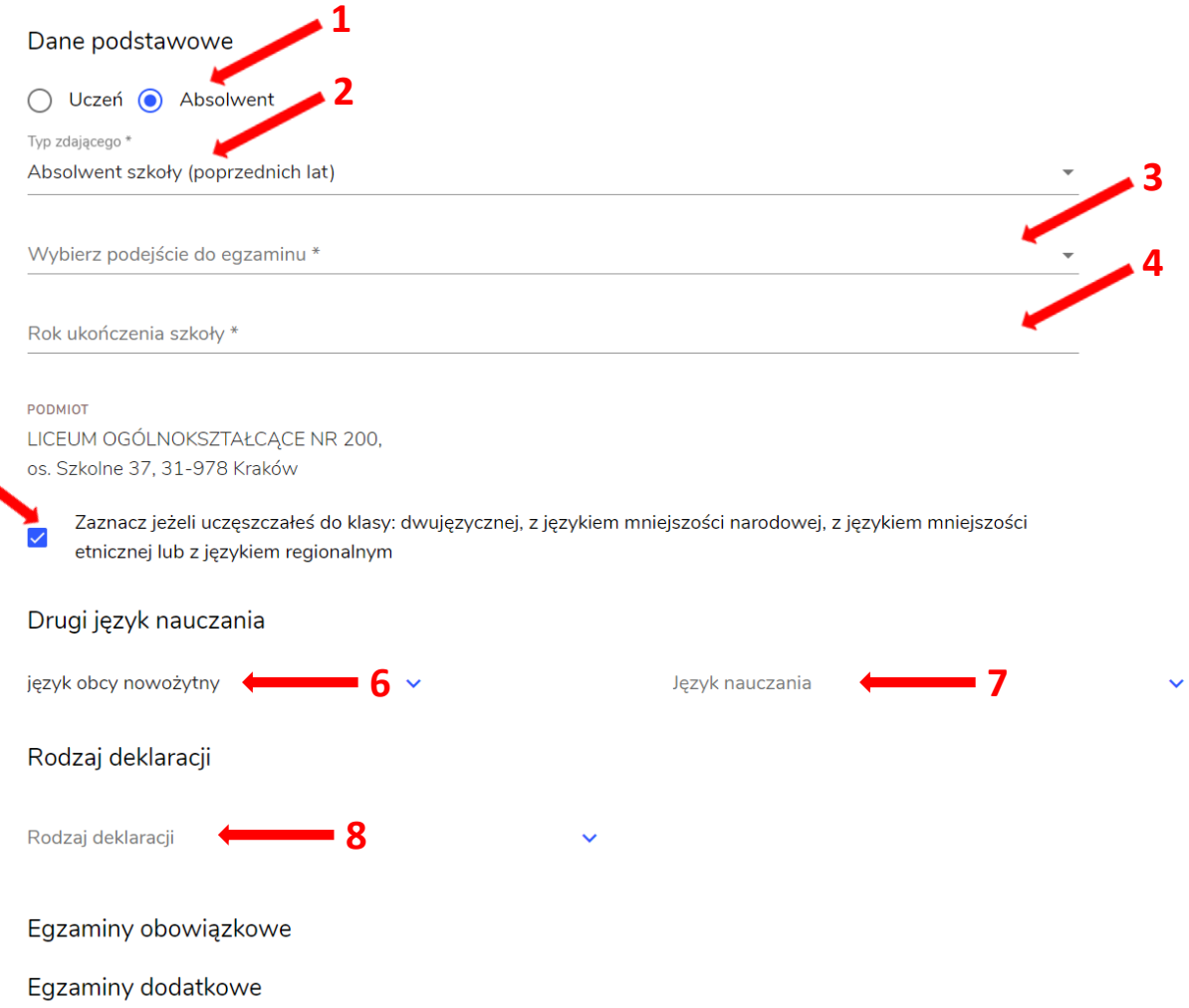

#### Wybór właściwego rodzaju deklaracji ułatwia tabela, dostępna pod adresem:

[https://cke.gov.pl/egzamin-maturalny/egzamin-maturalny-w-formule-2023/harmonogram](https://cke.gov.pl/egzamin-maturalny/egzamin-maturalny-w-formule-2023/harmonogram-komunikaty-i-informacje/rok-szkolny-2023-2024/)[komunikaty-i-informacje/rok-szkolny-2023-2024/](https://cke.gov.pl/egzamin-maturalny/egzamin-maturalny-w-formule-2023/harmonogram-komunikaty-i-informacje/rok-szkolny-2023-2024/)

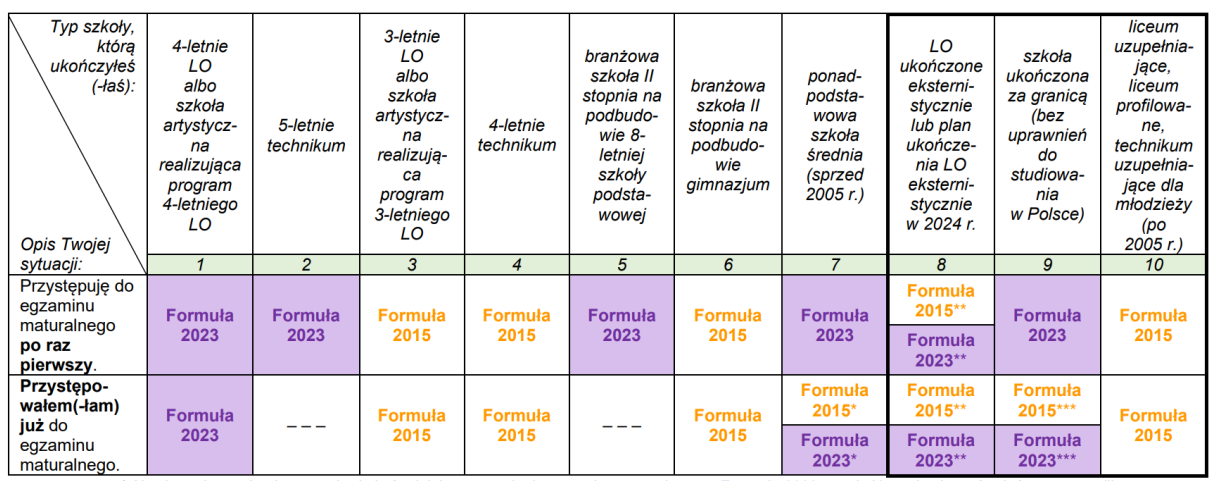

\* Absolwenci ponadpodstawowej szkoły średniej przystępują do egzaminu maturalnego w Formule 2023, z wyjatkiem absolwentów, którzy przystąpili<br>do egzaminu maturalnego po raz pierwszy w latach 2019–2022, ale nie uzyskali świ

w Formule 2015.<br>\*\* Osoby, które uzyskały lub uzyskają świadectwo ukończenia 4-letniego LO na podstawie egzaminów eksternistycznych, przystępują do egzaminu<br>\*\* Osoby, które uzyskały, które uzyskały świadectwo ukończenia 3-l w Formule 2023. Osoby, które uzyskały świadectwo ukończenia 3-letniego LO na podstawie egzaminów eksternistycznych, przystępują do egzaminu

w Formule 2015.<br>\*\*\* Jezeli zdający przystąpił do egzaminu maturalnego po raz pierwszy w 2023 r. (w Formule 2023), przystępując do egzaminu maturalnego ponownie<br>w 2024 r., również przystępuje do egzaminu w Formule 2023. Jeż 0024 r., również przystępuje do egzaminu w Formule 2023. Jeżeli przed 2024 r., przystępował do egzaminu w Formule 2013.<br>Przystępuje do egzaminu w Formule 2013. Jeżeli przed 2024 r., przystępował do egzaminu w Formule 2015. <u>le 2015</u> – w 2024 r. również

- 5. Uzupełnić pola dotyczące egzaminów obowiązkowych.
- 6. Jeśli absolwent przystępuje do wybranych egzaminów w części pisemnej oraz ustnej zaznaczyć checkbox **<sup>9</sup>** .
- 7. Następnie uzupełnić formularz dotyczący egzaminów dodatkowych (jeśli absolwent do nich przystępuje), wybierając z listy dany egzamin i klikając przycisk *Dodaj* **<sup>10</sup>** *.*
- 8. W celu usunięcia egzaminu dodatkowego, kliknąć **<sup>11</sup>** *.*

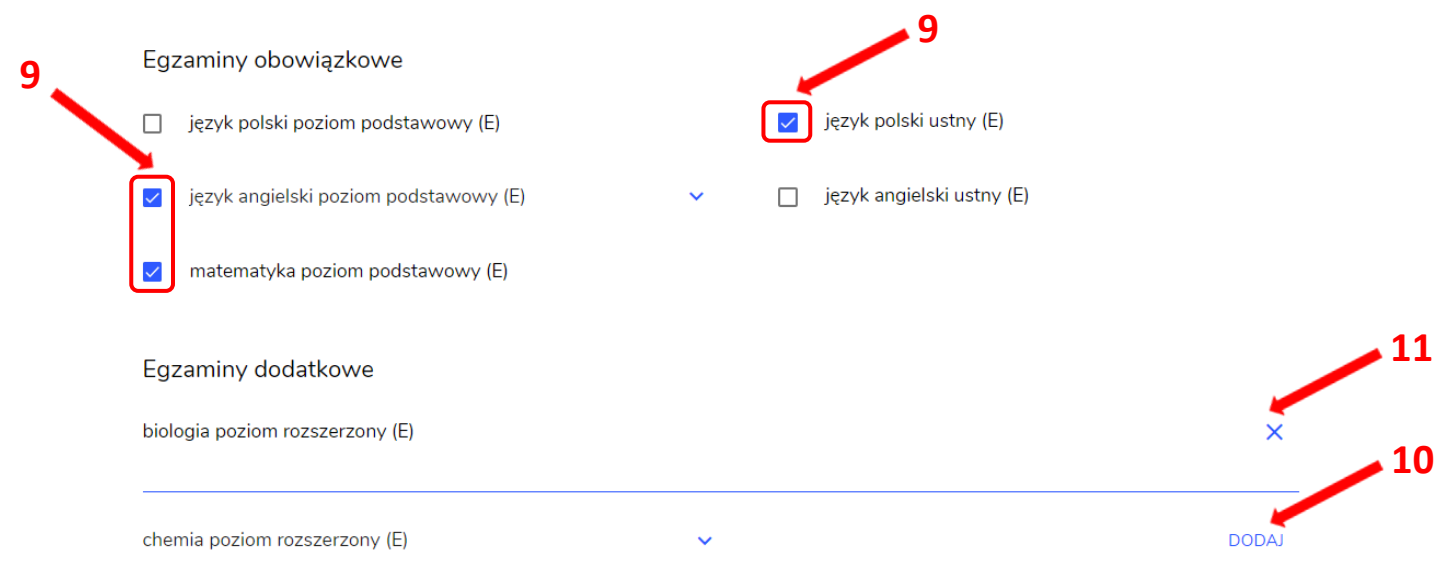

9. Jeżeli zdający nie musi przystąpić do egzaminu maturalnego z przedmiotu dodatkowego, ponieważ posiada dokumenty uprawniające do uzyskania tytułu technika, należy zaznaczyć checkbox **<sup>12</sup>**, a następnie z listy wybrać posiadany dokument **<sup>13</sup>** .  **12**

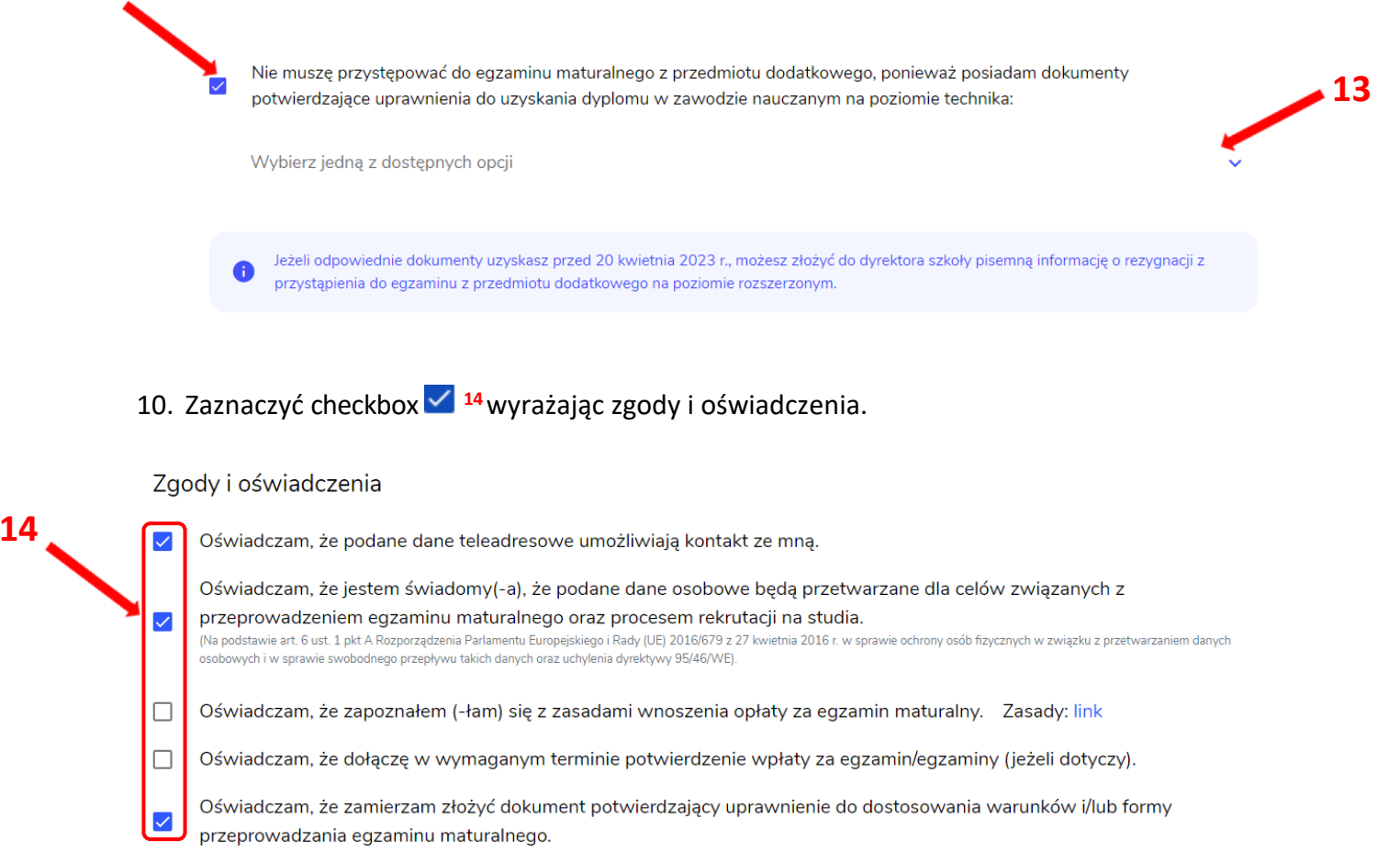

11. W celu dodania załącznika kliknąć *Dodaj załącznik* **<sup>15</sup>** .

Usunięcie dodanego poprzednio załącznika jest możliwe po kliknięciu **<sup>16</sup>** .

12. Po prawidłowym uzupełnieniu całego formularza, kliknąć aktywny przycisk *Dalej* **<sup>17</sup>** . Zweryfikować wszystkie wprowadzone dane w podsumowaniu i kliknąć *Wyślij* **<sup>18</sup>** .

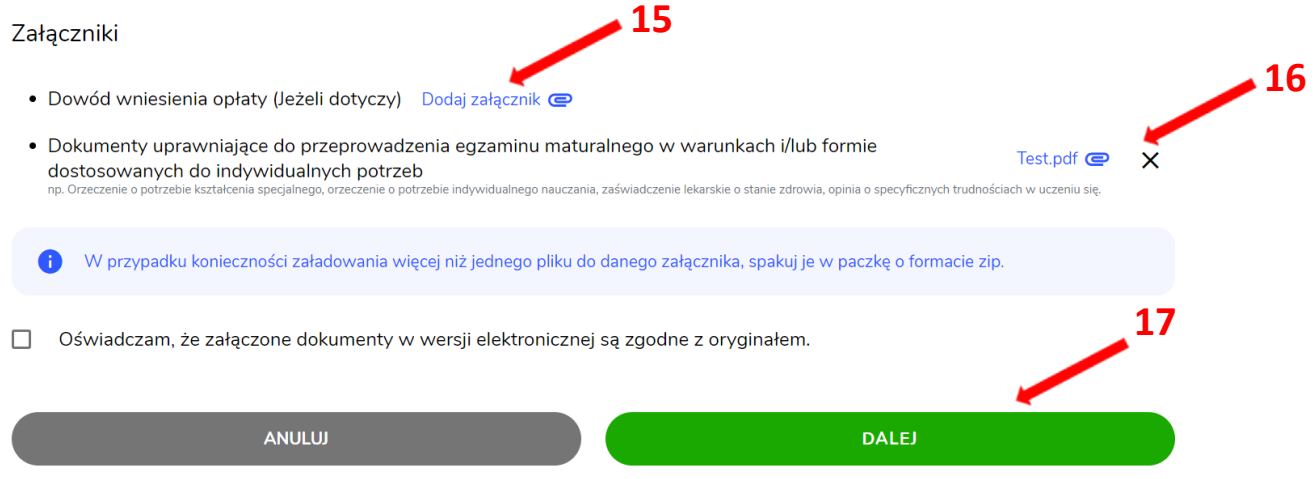

#### Załączniki

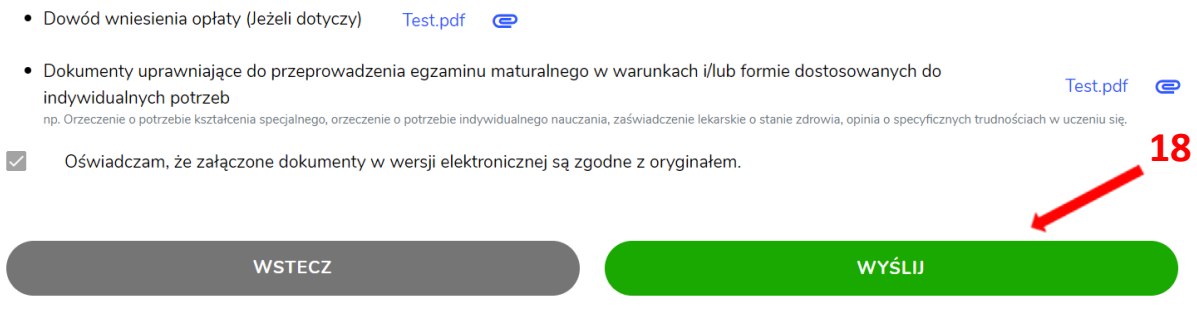

13. Pojawi się potwierdzenie złożeniu deklaracji, którą można **wydrukować** klikając *Wydrukuj* **<sup>19</sup>** .

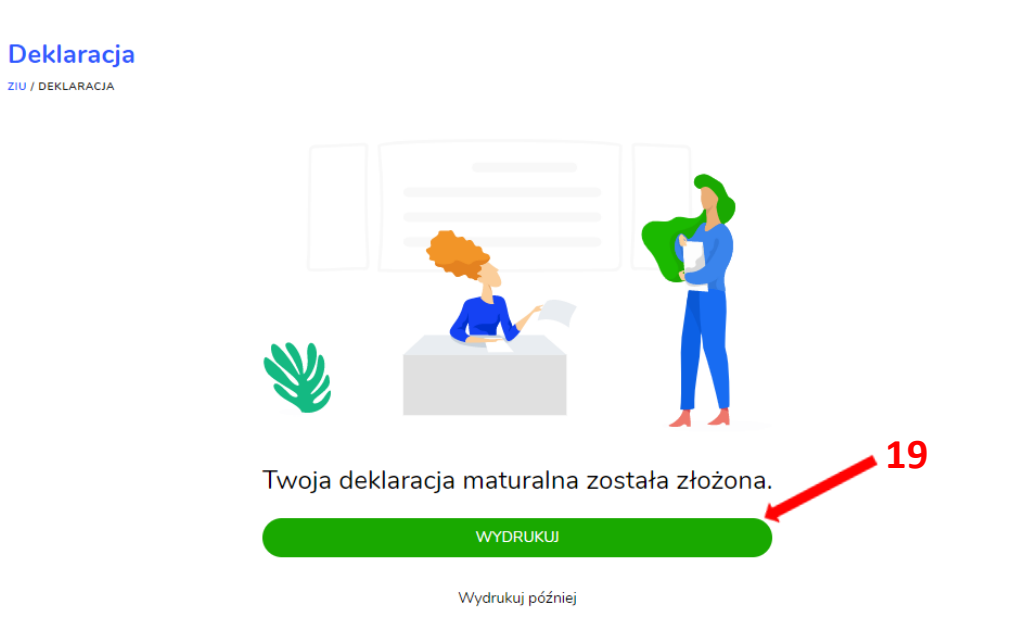

14. Złożoną deklarację maturalną można edytować do momentu zmiany statusu *Złożona* **<sup>20</sup>** na *Przyjęta* **<sup>21</sup>** *.*

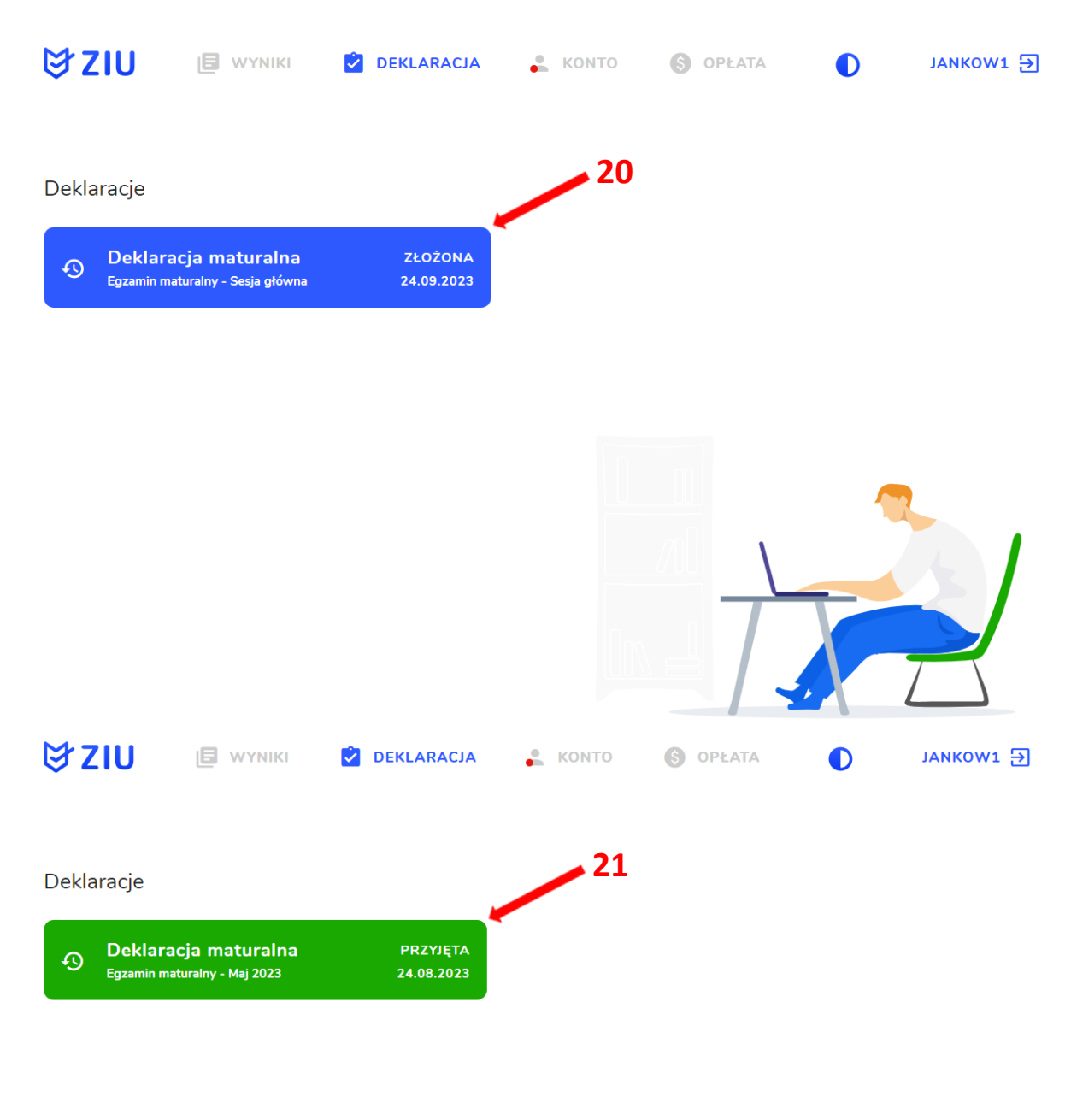

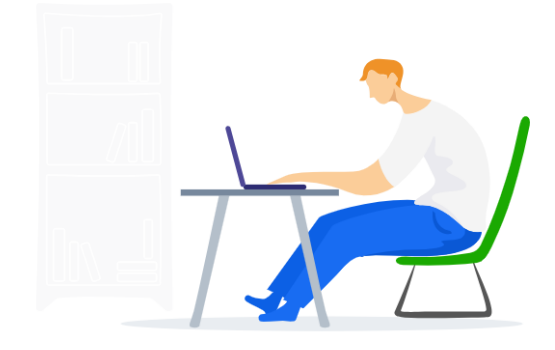

# **2. Przyjmowanie e-deklaracji przez dyrektorów w SIOEO**

## <span id="page-16-0"></span>**Aby przyjąć w SIOEO e-deklarację złożoną przez zdającego w systemie ZIU należy:**

- 1. W menu głównym wybrać pozycję *Zdający <sup>1</sup>* , a następnie *Zgłaszanie zdających w oddziałach <sup>2</sup>* .
- 2. Wybrać oddział, do którego uczęszcza dany zdający, a następnie kliknąć w jego oznaczenie **<sup>3</sup>** .
- 3. Jeśli zdający złożył e-deklarację w systemie ZIU, w kolumnie *Czy złożona e-Deklaracja?*  wyświetla się data jej złożenia **<sup>4</sup>** .

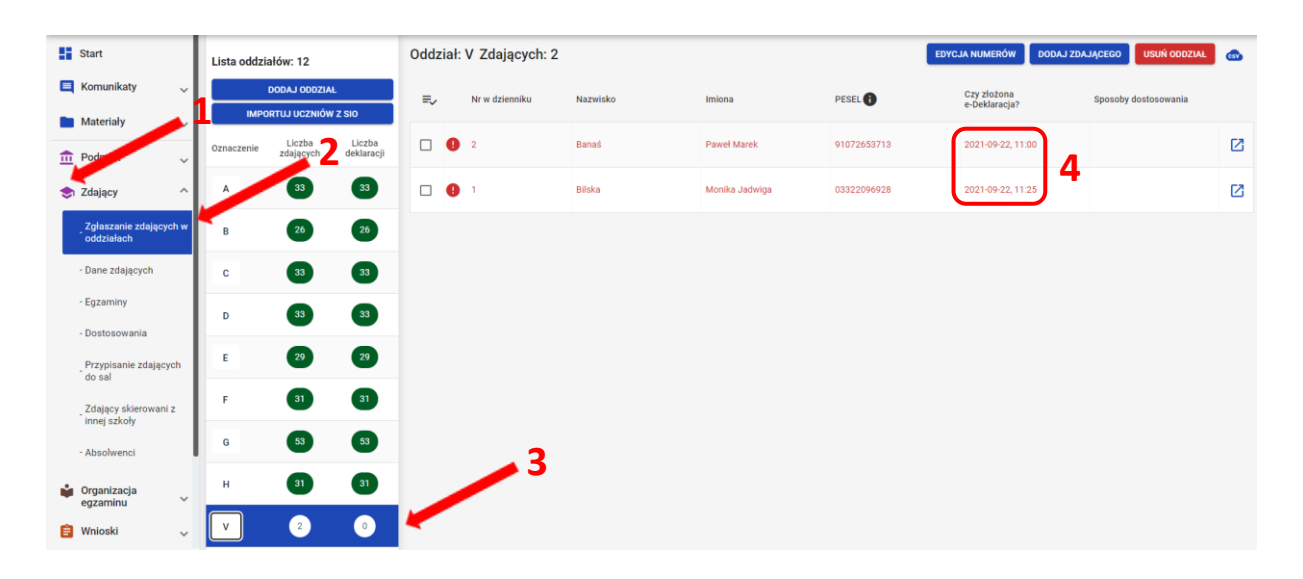

4. Kliknąć przycisk **<sup>4</sup>**w odpowiednim wierszu. Pojawi się karta ze szczegółowymi danymi zdającego.

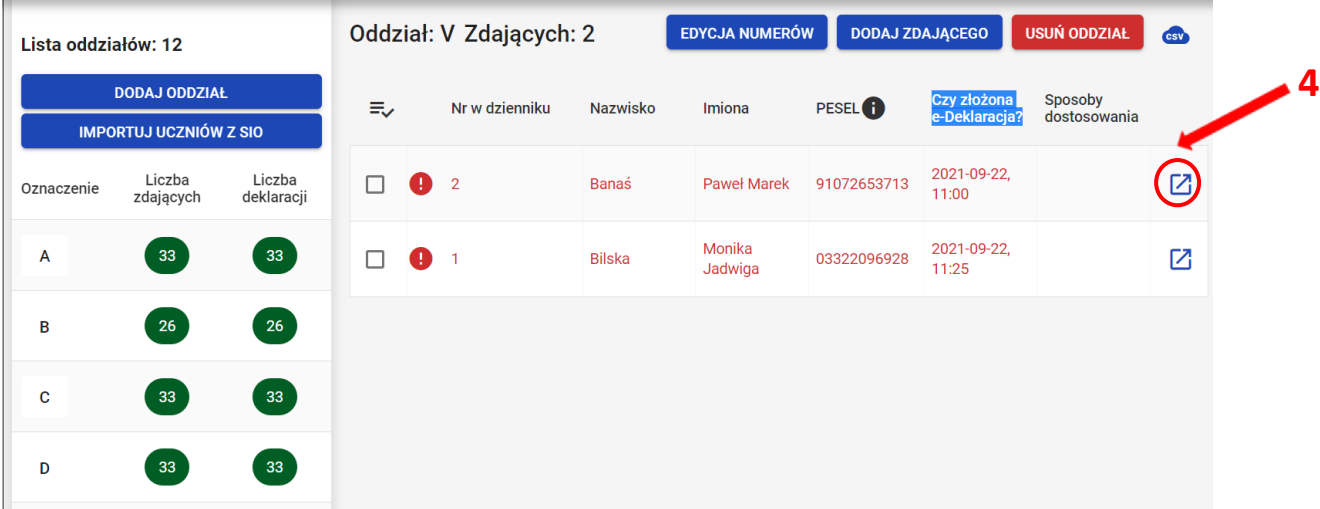

- 5. Należy wybrać zakładkę *Deklaracja <sup>5</sup>* .
- 6. W bloku *Deklaracja egzaminów* widoczna jest informacja: *Ten zdający ma złożoną e- deklarację. Kliknij Przyjmij e-deklaracje aby ją zweryfikować i zaakceptować.* Kliknąć przycisk *Przyjmij e-deklaracje <sup>6</sup>* .

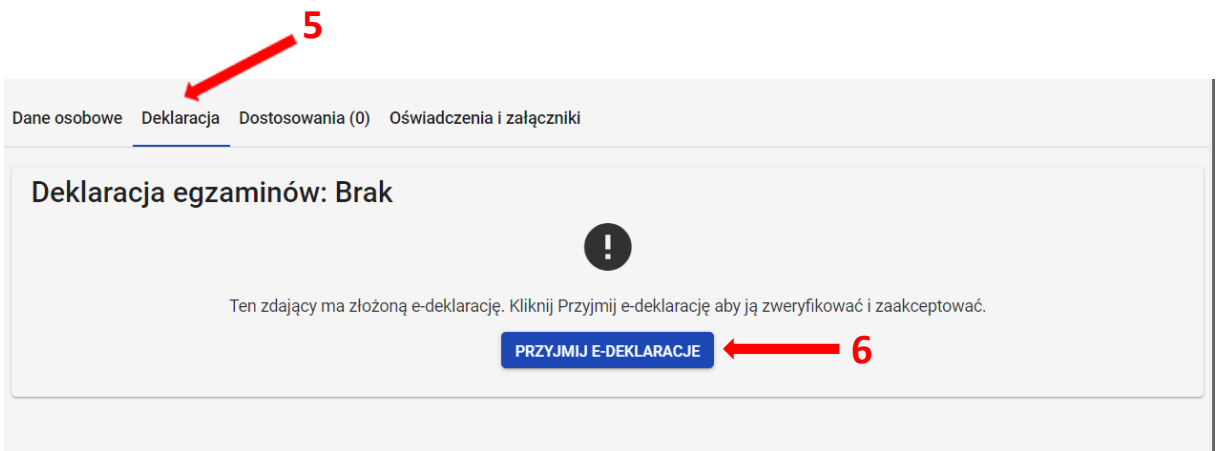

- 7. Wyświetli się formularz deklaracji uzupełniony zgodnie z informacjami zamieszonymi przez zdającego w e-deklaracji. Należy ją zweryfikować, a w przypadku błędów istnieje możliwość jej edycji.
- 8. Po weryfikacji oraz prawidłowym uzupełnieniu całego formularza, należy kliknąć przycisk *Zapisz <sup>7</sup> .*

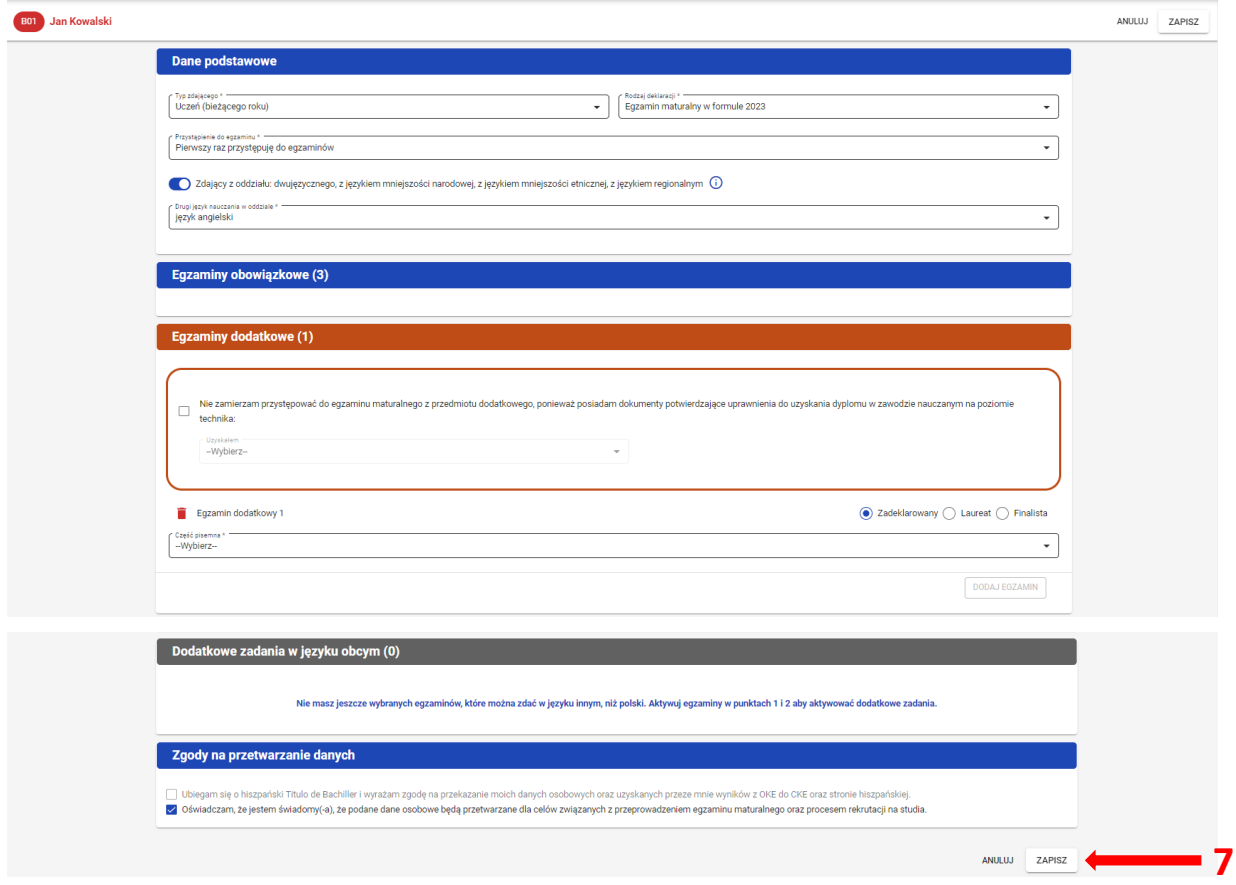

## **3. Monitorowanie danych z e-deklaracji**

## <span id="page-18-0"></span>**Aby pobrać dane o egzaminach wybranych w e-deklaracji należy:**

1. W menu głównym wybrać pozycję *Zdający <sup>1</sup>* , a następnie *Zgłaszanie zdających w oddziałach <sup>2</sup>* .

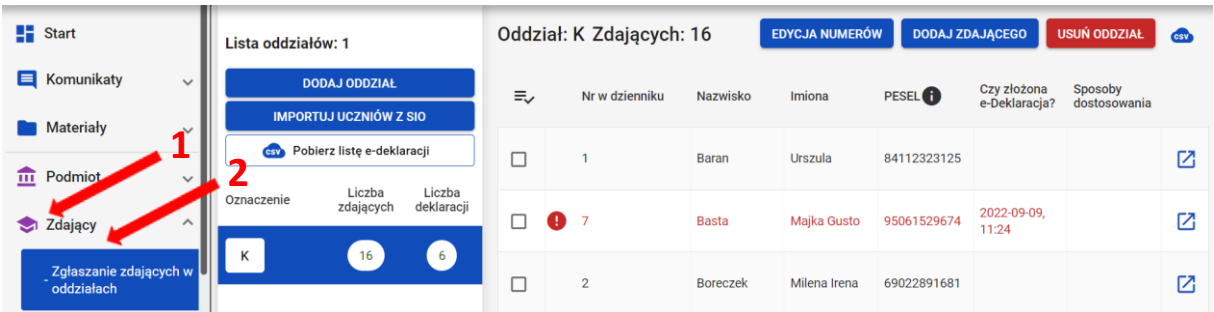

- 2. Wybrać oddział, do którego uczęszcza dany zdający, a następnie kliknąć w jego oznaczenie **<sup>3</sup>** .
- EDYCJA NUMERÓW DODAJ ZDAJĄCEGO  $\frac{1}{2}$  Start Oddział: K Zdających: 16 **USUŃ ODDZ** Lista oddziałów: 1  $\frac{4}{\sqrt{4}}$ **E** Komunikaty DODAJ ODDZIAŁ Czy złożona<br>e-Deklaracja? Sposoby<br>dostosow **Naz** PESEL<sup>®</sup> **IMPORTUJ UCZNIÓW Z SIO** Materiały **CSY** Pobierz listę e-deklaracji  $\Box$ 84112323125  $\boxtimes$ Baran Urszula  **3**  $\overline{\mathbf{m}}$  Podmiot Liczba<br>zdających Liczba<br>deklaracji  $\Omega$ 2022-09-09,<br>11:24 Zdający Basta Maika Gusto 95061529674 Z 16 К 6 Zgłaszanie zdając  $\Box$ Boreczek Milena Irena 69022891681 Z
- 3. Kliknąć przycisk *Pobierz listę e-deklaracji* **<sup>4</sup>** .

4. Przeglądarka pobierze gotowy plik z danymi wszystkich zdających przypisanych do tego oddziału ze złożonymi i nieprzyjętymi e-deklaracjami. W zależności od indywidualnych ustawień zapisze plik na dysku komputera lub pozostawi użytkownikowi decyzję dotyczącą dalszego postępowania z plikiem. Należy pamiętać, że w pobranym pliku znajdują się niezaszyfrowane dane osobowe oraz dane wrażliwe dotyczące uczniów. Od chwili pobrania danych, użytkownik osobiście odpowiada za przechowywanie, ochronę i przetwarzanie tych danych, zgodnie z RODO i przepisami krajowymi.

# **4. Przyjmowanie e-deklaracji absolwentów**

## <span id="page-19-0"></span>**Aby przyjąć w SIOEO e-deklarację absolwenta złożoną przez formularz online należy:**

1. W menu głównym wybrać pozycję *Zdający <sup>1</sup>* , a następnie *E-deklaracje absolwentów <sup>2</sup>* .

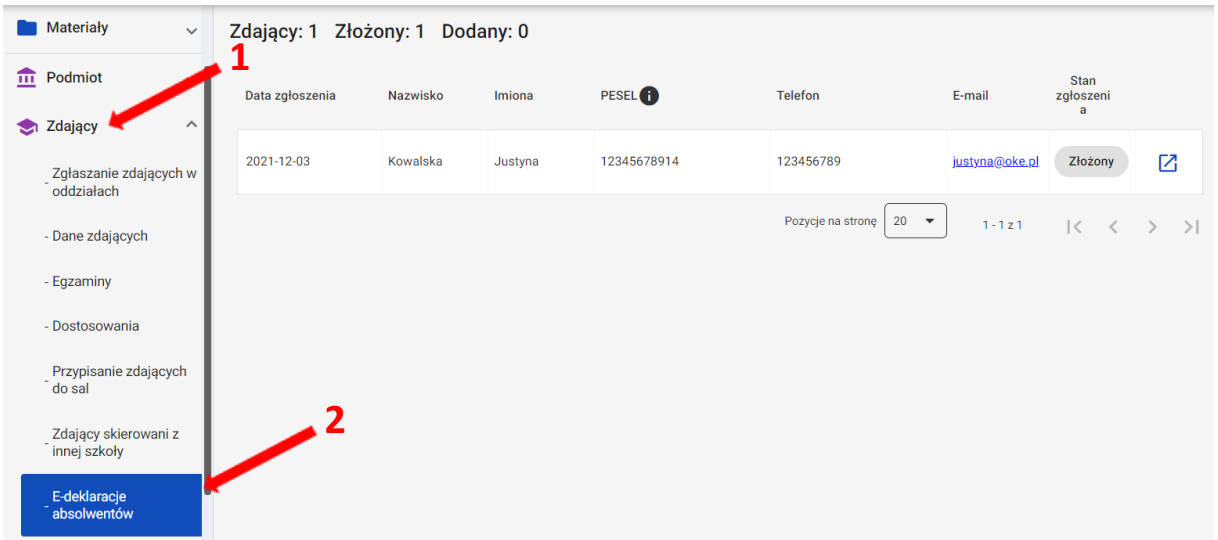

- 2. Pojawia się lista e-deklaracji zdających złożonych przez formularz dla niezalogowanych.
- 3. Zdającego można wyszukać wykorzystując odpowiednie filtry boczne: *Stan zgłoszenia, Nazwisko, Numer dokumentu lub PESEL, data zgłoszenia <sup>3</sup> .*
- 4. W celu przyjęcia e-deklaracji zdającego, którego stan zgłoszenia jest *Złożony* kliknąć **<sup>4</sup>** .

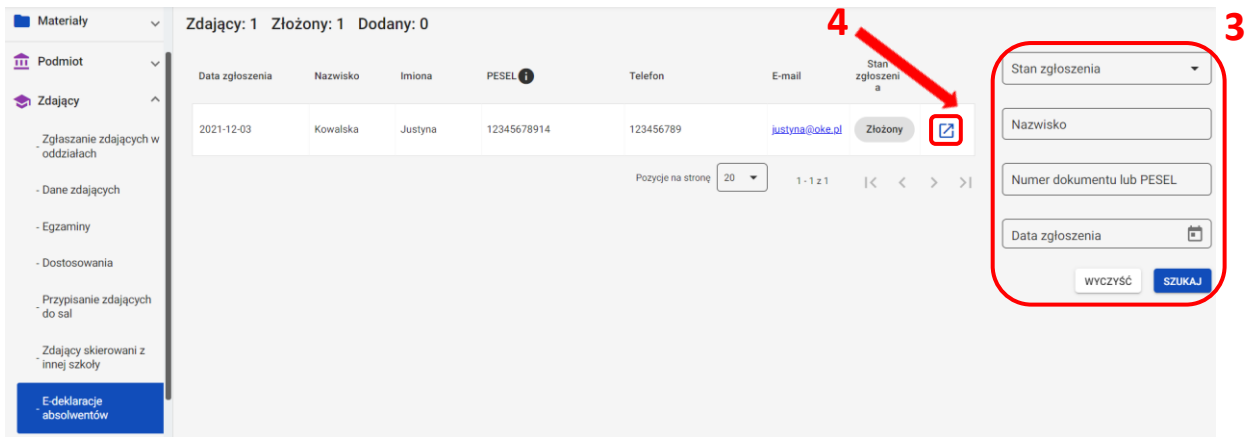

5. Uzupełnić pola wymagane, przypisując zdającego do oddziału wybranego z rozwijalnej listy **<sup>5</sup>** oraz wprowadzając numer w dzienniku (system podpowiada najniższy, możliwy do nadania numer) **<sup>6</sup>** .

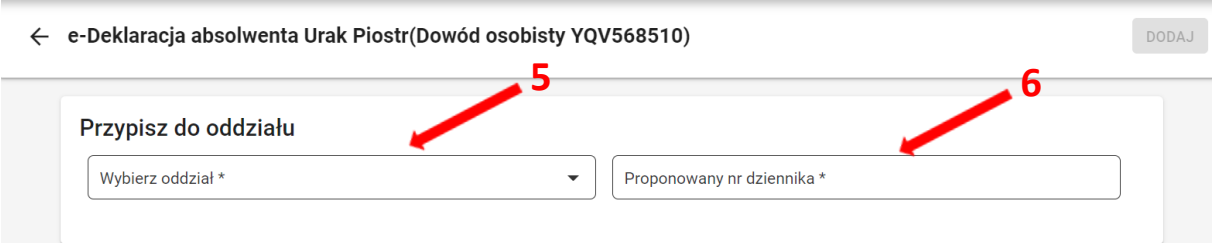

6. Zweryfikować wprowadzone dane osobowe i kontaktowe, dane podstawowe, drugi język nauczania, wprowadzone egzaminy obowiązkowe, zaznaczone zgody i oświadczenia, załączniki, a następnie kliknąć *Dodaj* **<sup>7</sup>** *.* 

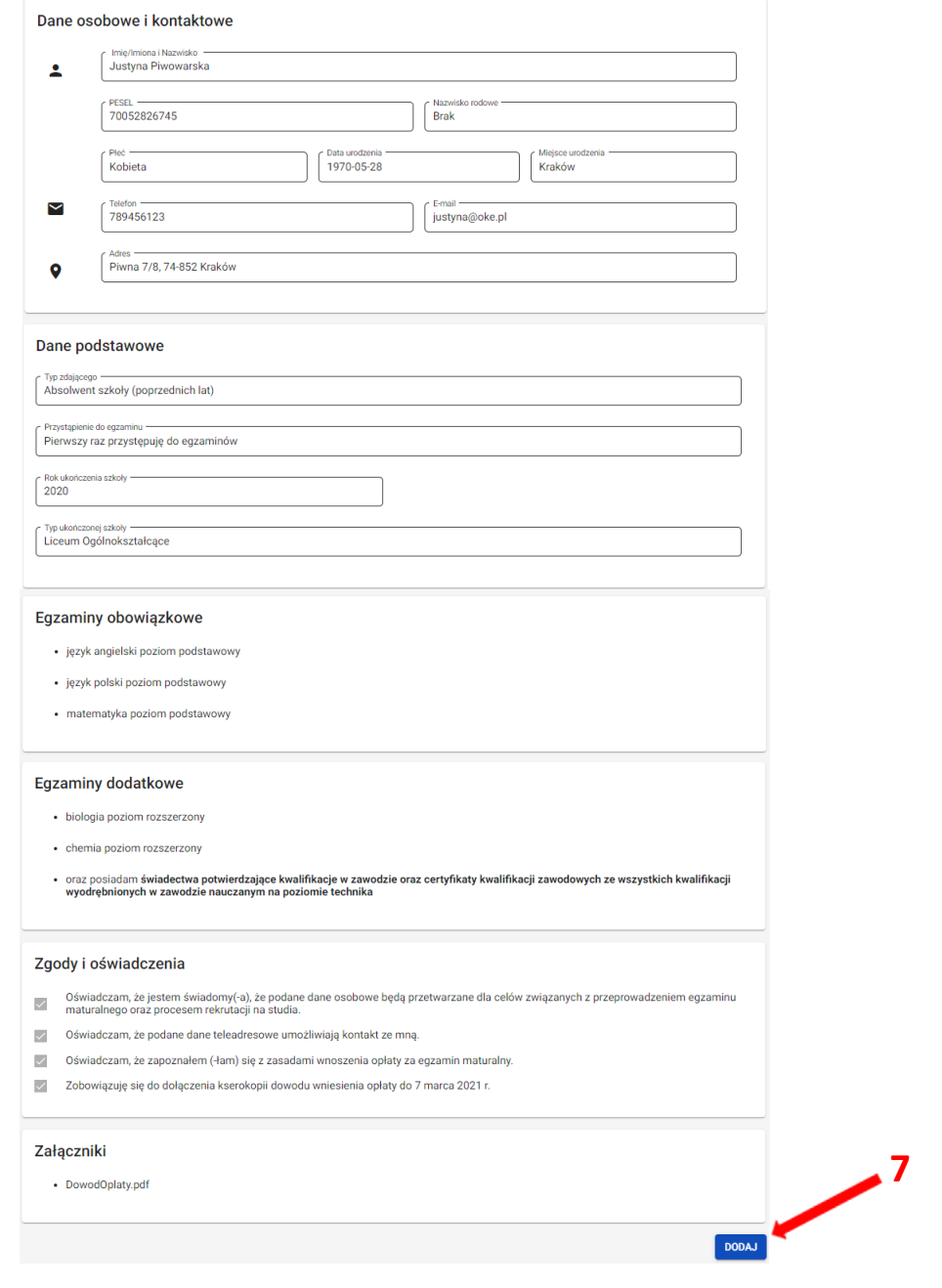

- 7. Wyświetli się uzupełniony formularz deklaracji zdającego, którą należy zweryfikować, a w przypadku błędów istnieje możliwość jej edycji.
- 8. Po weryfikacji oraz prawidłowym uzupełnieniu całego formularza, należy kliknąć przycisk *Zapisz <sup>8</sup> .*

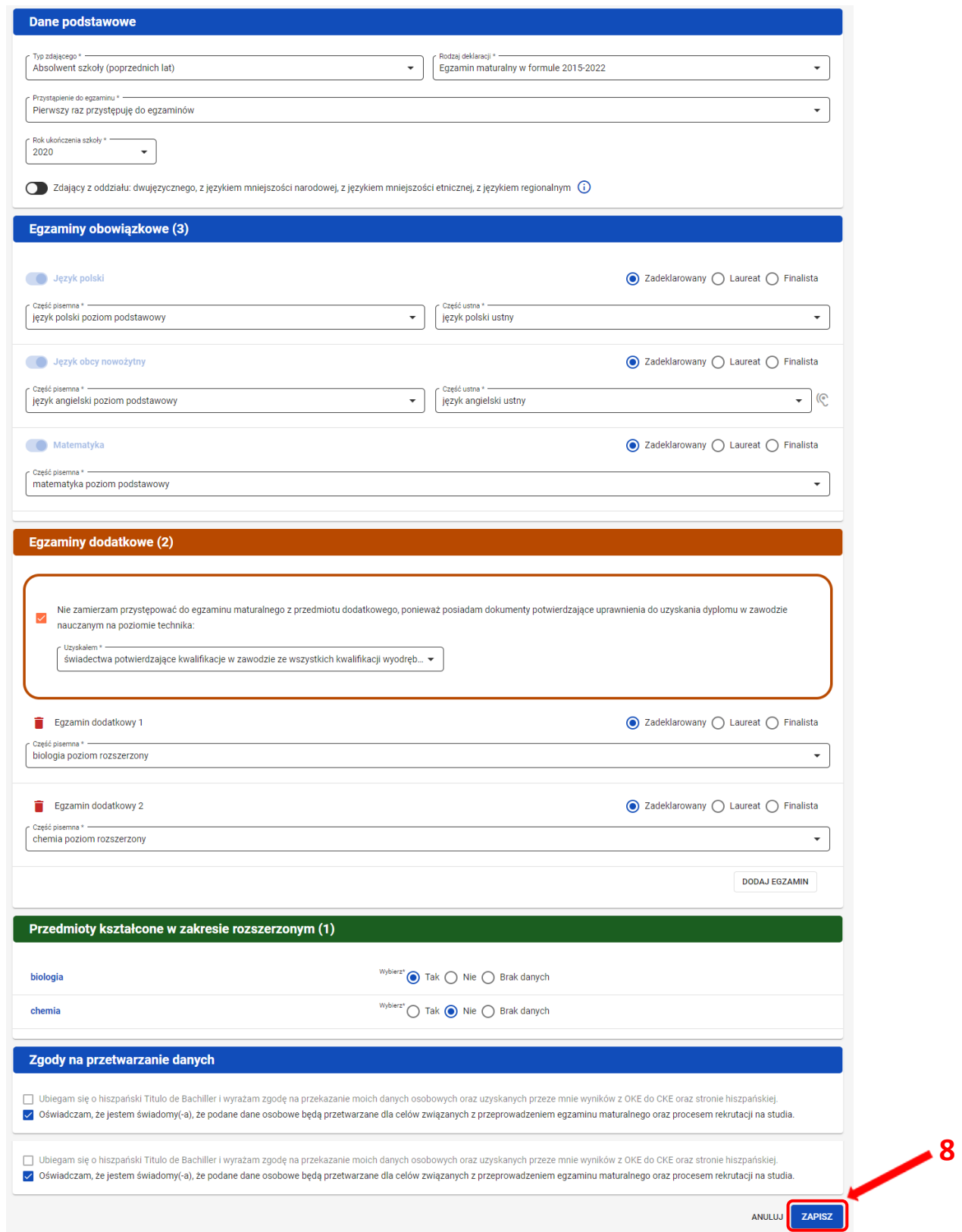

# 9. Wyświetli się widok złożonej deklaracji zdającego.

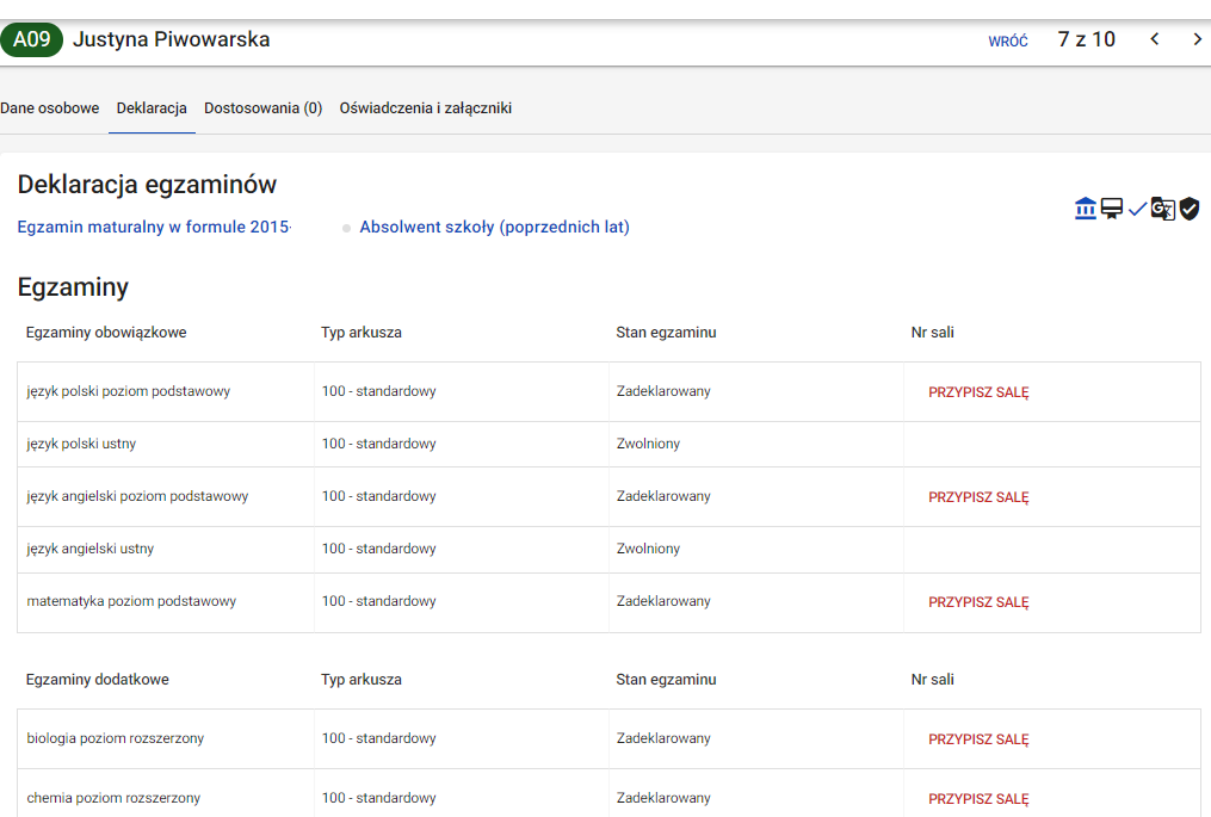

**Informujemy, że wszystkie dane podmiotu i dane osobowe widoczne na obrazkach w instrukcjach są danymi fikcyjnymi, utworzonymi na potrzeby powstania instrukcji.**